# **Quick Start for e-Exam System**

# **Before you arrive**

• Your computer must be completely shut down (not sleeping; use SHIFT > Shutdown on Win8/10).

## **1. When you reach your seat**

- Position your computer. Connect the power adapter, plus Mouse and WiFi dongle as applicable.
- Fill in the attendance (if provided) with your Student ID and other details as requested.

# **2.** To start up... The computer must be OFF (Shut down).

#### **Apple laptops**

- 1. Insert e-Exam System USB stick.
- 2. **Power ON** while holding down the **Alt/option** key... *keep holding Alt.*

3. Then select *Yellow* 'EFI' icon. Use arrow keys to choose. 4. Press the [Enter] key to choose it.

- **Windows\* laptops**
- 1. Insert e-Exam System USB stick.
- 2. **Power ON** and repeatedly tap the 'boot key' (see list overleaf).
- 3. Keep tapping the one-time boot key until the boot menu appears.
- 4. Select the USB device use arrow keys to choose.
- 5. Press the [Enter] key to choose it.
- \* *Note* some Win8/10 laptops require SHIFT > Restart to select USB to boot.

The e-Exam system should now start ...

On some computers it may take a minute or two to load.

## **3. e-Exam desktop**

When the computer is ready you will see:

- A photograph as the desktop background.
- A request for your LOTE in the centre of the screen.

#### **Adjust screens resolution or brightness**.

- i. Dash > Adjust display (to change resolution)
- ii. Dash > Adjust brightness. Note for Apple: Increase brightness within MacOS / OSX then boot to e-Exam.
- **STOP here & WAIT for instructions!**

#### A supervisor will now check screens and ID. **Raise your hand if you experience technical difficulties.**

## **4. Continue only when instructed...**

- 1. Select your LOTE from the list and click OK.
- 2. Type your student ID number (and name) into the boxes, then
- 3. Click "Start Exam"

The question file should now open, ready to type your responses.

- 1. Type your details into the space(s) indicated on the first page.
- 2. Follow the instructions specific to your exam.
- 3. Type your answers into the spaces indicated for each question.

## **5. Save often!**

*Important!* Remember to use *File* > Save at regular intervals. Note: an 'auto recovery' save occurs every 2 minutes in case of a crash.

## **6. When you are finished writing**

- 1. Use *File > Save* to ensure everything is saved.
- 2. Use *File > Exit LibreOffice* to close the word processor.
- 3. The e-Exam system will automatically create a PDF copy of your response file.

It is your responsibility to ensure your answers are properly saved into the 'Answers' area.

- 1. Click the "Answers" button.
- 2. Check that the response file is prefixed with your student ID and is correctly saved.
- 3. Check the PDF by going to the 'pdf' folder and opening the pdf.
- Ask a supervisor if in doubt!

# **7.** When you are ready to submit your exam

- 1. Shut down your computer using the red "Shut Down" button on the left-side menu bar.
- 2. Remove the USB stick from your computer.

## Follow the directions given by the supervisor to:

- a) Wait and hand back the USB stick *OR*
- b) Leave it on the desk.

## **Extra software**

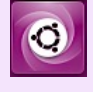

- 1. Click *Dash* (top left button).
- 2. Type *name of app* into the box.
- 3. Select the app icon. It will open.
- 4. Put the app window on the right side of the screen. Use 'ALT' + drag.

## **Where is my file saved?**

These two buttons on the left-side menu bar allow manual access to files.

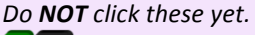

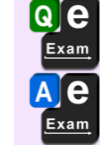

"Questions and Materials" (holds the original questions)

"Answers" 

(where your answer script will go).

#### Be sure to close down properly...

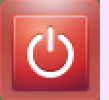

On the left side button bar, click the red "Shut Down" button then confirm the action.

*e-Exam Project TransformingExams.com*

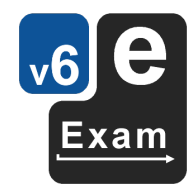

# *Please remember to complete the survey!* – *Thanks!*

- 
- 
- 

# **Technical Help**

## **Laptop Requirements**

**Intel 64bit processor, one or more standard USB Type A ports, 2GB RAM, built-in keyboard.** Note! Please attend the practice/preview session prior to coming to the exam to ensure you can boot the e-Exam USB on your laptop. A *wired* USB mouse is recommended (wireless devices prohibited).

# **Apple Intel laptops**

[Note: Most Apple MacBooks with USB-C ports are not compatible. 2018+ laptops with T2 chip must disable 'secure boot']

- 1. The power must be off: use **Shut Down**.
- 2. Now insert the e-Exam USB stick.
- 3. Hold down the Alt/Option key while pressing and releasing the power button. Keep holding the alt key until...
- 4. The boot screen appears. Choose a yellow drive icon: First choice "EFI boot", second choice "Windows".

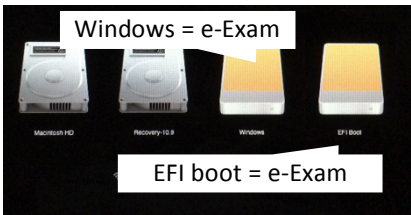

If all is well the e-Exam System will start.

*Note! The correct choice varies between Mac models!* If you see "Boot error", please try again.

Power down and start at step 1 again  $-$  be sure to choose the other yellow drive icon!

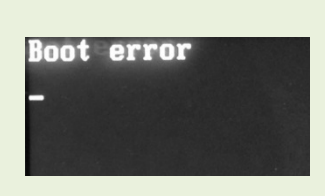

Note: Apple laptops 2018+ with T2 chip: Need to disable secure boot. Hold down Command+R at power-on. Then Utilities > Startup Security Utility. Set 'Secure boot' to 'no security' & 'External boot' to 'allow'. This will not harm the laptop.

## **'Windows' Intel laptops**

[Note: Most Microsoft surface pro/book and Chrome books are not compatible]

#### **Starting all brands**

1. The power must be off: use **Shut down** (in Win8/10 - hold down the **SHIFT key while selecting Shut down**).

- 2. Now insert the e-Exam USB stick.
- 3. Then power on while taping your **'boot key'** ... until the relevant menu appears then select the USB stick.

#### *Note for some Win8/10 computers:*

You may need to hold down the SHIFT key while selecting Restart to access USB boot options.

## **Boot key list**

The correct 'boot key' or 'set up' *may* be displayed briefly after power on. A list of common boot keys is below.

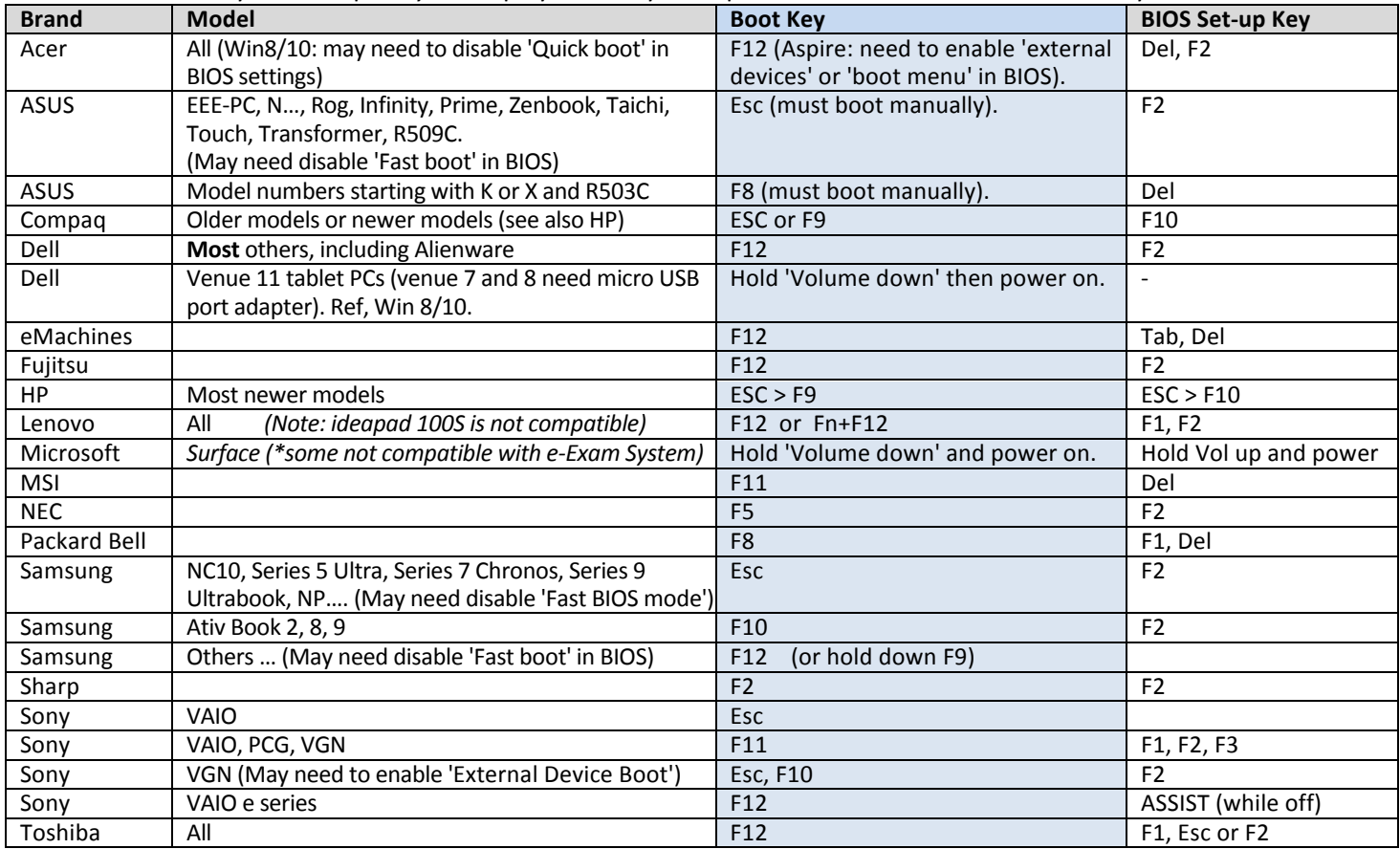

*Note:* Some computers may require adjustments to the BIOS or EFI settings e.g. disable 'fast boot' and/or enable the 'boot menu'. To access the BIOS settings area you need to repeatedly tap the 'BIOS set-up' key during power-up (see list above) or on some Win8/10 computers you may need use SHIFT>Restart then select EFI settings.

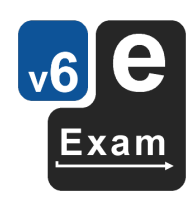